# **Micro Focus Visual COBOL チュートリアル**

# COBOL 開発: Eclipse – JVM COBOL プログラムの単体テスト

## <span id="page-0-0"></span>**1. 目的**

本チュートリアルでは、JVM COBOL プログラムに対するテスト作成、実行方法、および、テスト結果を表示させる方法の習得を目的として います。

Visual COBOL 製品に付属している MFUnit は、xUnit 系の単体テストフレームワークです。xUnit はオブジェクト指向型の単体テスト フレームワーク SUnit に起源を持つ JUnit や RUnit 等の単体テストフレームワークの総称です。MFUnit は xUnit の設計アーキテクチ ャーや仕組みは取り入れつつも COBOL 開発者にとって扱いやすい手続き型の COBOL を対象とした単体テストフレームワークという設計 思想の下、開発されました。

MFUnit は COBOL 開発作業に以下の利点を提供します。

- ⚫ テストを繰返し実行させることができるため、修正作業時などのテスト工数の削減が見込める
- ⚫ Jenkins などの継続的インテグレーション (Continuous Integration) ツールと連携によりテストの自動化が行え、DevOps サイ クルの導入が足がかりを作れる

MFUnit は JVM COBOL に対するテストを記述することもできますが、JVM COBOL は 他の Java 言語と同様、Java バイトコードを 生成します。このため、Java プログラムのように JUnit 単体テストフレームワークを使用することで、より統一性のあるテスト運用が可能です。 本チュートリアルでは、JUnit 単体テストフレームワークを利用したテスト実装方法を学びます。

#### <span id="page-0-1"></span>**2. 前提**

- 本チュートリアルで使用したマシン OS : Windows 11
- Micro Focus Visual COBOL 8.0 for Eclipse がインストール済みであること

本資料は、JVM COBOL に対する単体テストフレームワークの利用方法を記載したチュートリアルです。ネイティブ COBOL の単体テ スト実現方法については、別チュートリアルを参照ください。

下記のリンクから事前にチュートリアル用のサンプルファイルをダウンロードして、任意のフォルダに解凍しておいてください。 [サンプルプログラムのダウンロード](https://support.microfocus.co.jp/SupportInf/asq_filedownload.aspx?KEY=660C41B76CB85289CA19F58C)

# $\Box$ <sup>MICRO</sup>

# 内容

- 1. [目的](#page-0-0)
- 2. [前提](#page-0-1)
- 3. [チュートリアル手順の概要](#page-2-0)
	- 3.1. IDE [からの実行](#page-2-1)
		- 3.1.1. [Eclipse](#page-2-2) の起動
		- 3.1.2. [チュートリアルプロジェクトの作成](#page-3-0)
		- 3.1.3. JVM COBOL [プログラムの作成](#page-6-0)
		- 3.1.4. JUnit [プロジェクトの作成](#page-8-0)
		- 3.1.5. JUnit [テストプログラムの実行](#page-16-0)
	- 3.2. [コマンドラインからの実行](#page-19-0)

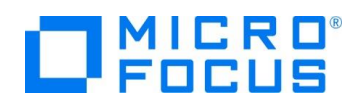

#### <span id="page-2-0"></span>**3. チュートリアル手順の概要**

#### <span id="page-2-1"></span>**3.1. IDE からの実行**

#### <span id="page-2-2"></span>**3.1.1. Eclipse の起動**

- 1) スタートメニューより、Visual COBOL for Eclipse を起動します。
- 2) ワークスペースを指定し、[起動(L)] ボタンをクリックします。
	- Eclipse ランチャー

#### ディレクトリーをワークスペースとして選択

Eclipse は、ワークスペースディレクトリを使用して、環境設定と開発成果物を保存します。

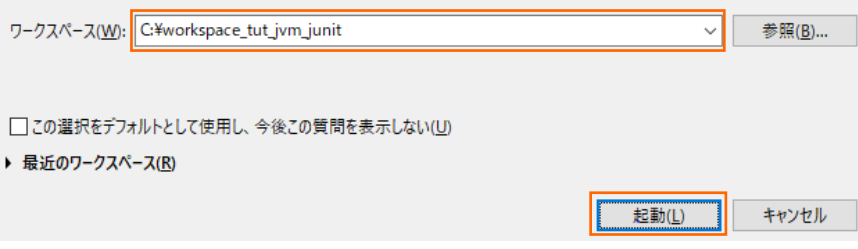

 $\times$ 

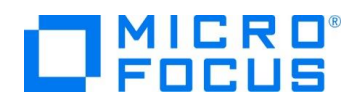

## <span id="page-3-0"></span>**3.1.2. チュートリアルプロジェクトの作成**

1) Eclipse IDE メニューより、[ファイル(F)] > [新規(N)] > [COBOL JVM プロジェクト] を選択してください。

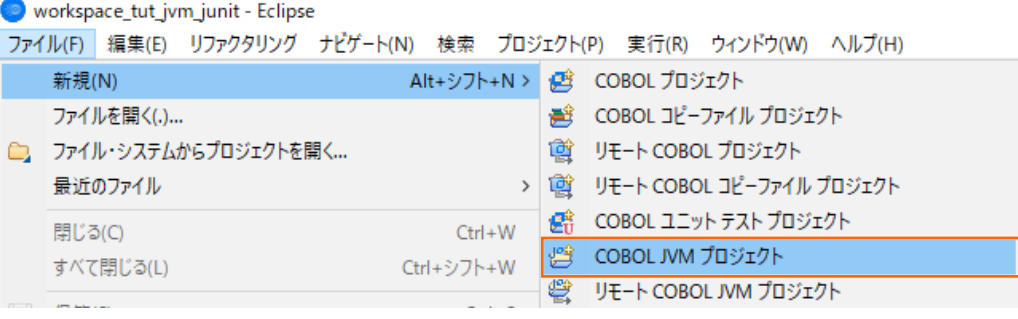

- 2) 以下の入力を行い、[終了(F)] ボタンをクリックします。
	- プロジェクト名: AirportDemoJVMJUnit

JRE: デフォルト JRE の使用

#### 補足)

JRE については、各環境にあわせて異なる選択をして頂いても問題ありません。

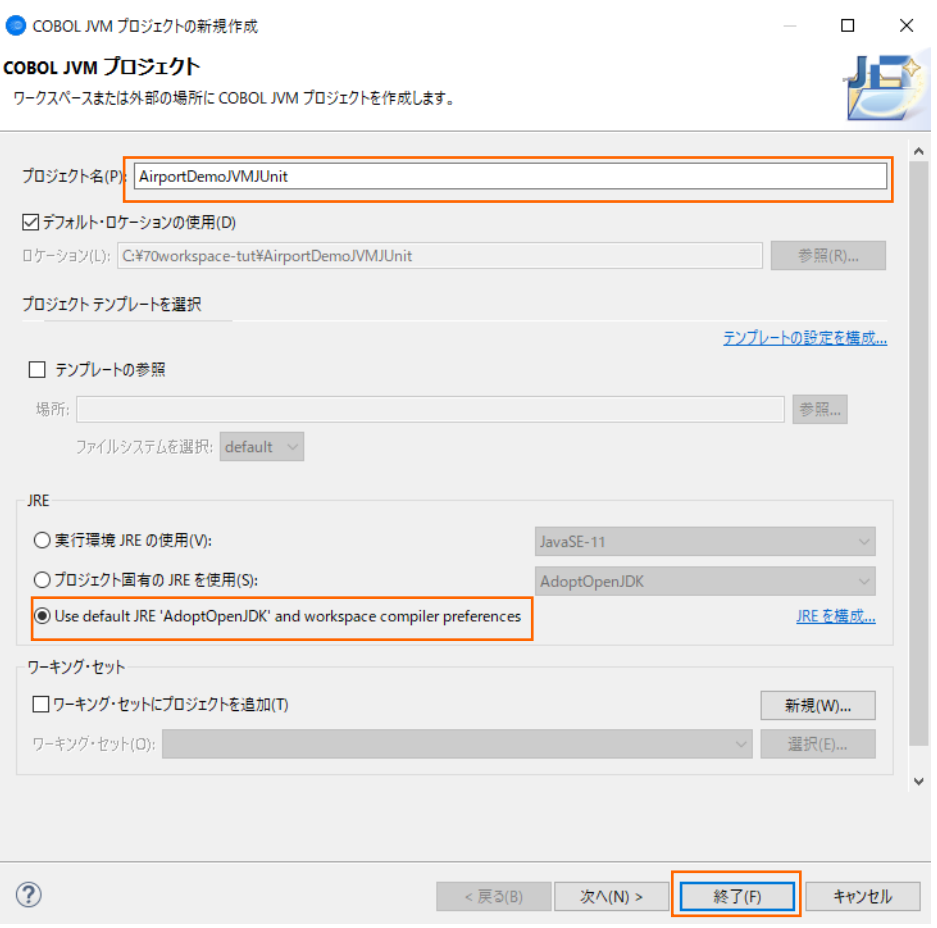

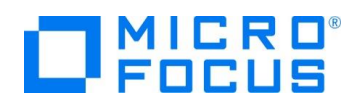

プロジェクトが作成されたことを確認します。

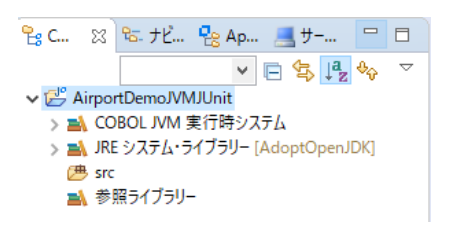

3) AirportDemoJVMJUnit プロジェクト配下の 「src」 フォルダを選択した上で、マウスの右クリックにてコンテクストメニューを

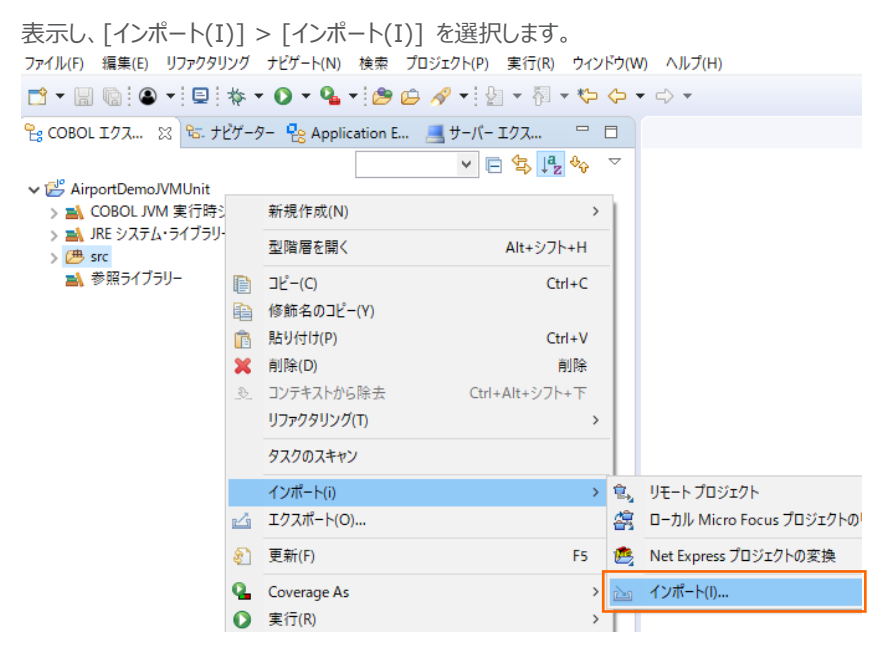

4) [一般] > [ファイル・システム] を選択し、[次へ(N) >] ボタンをクリックします。

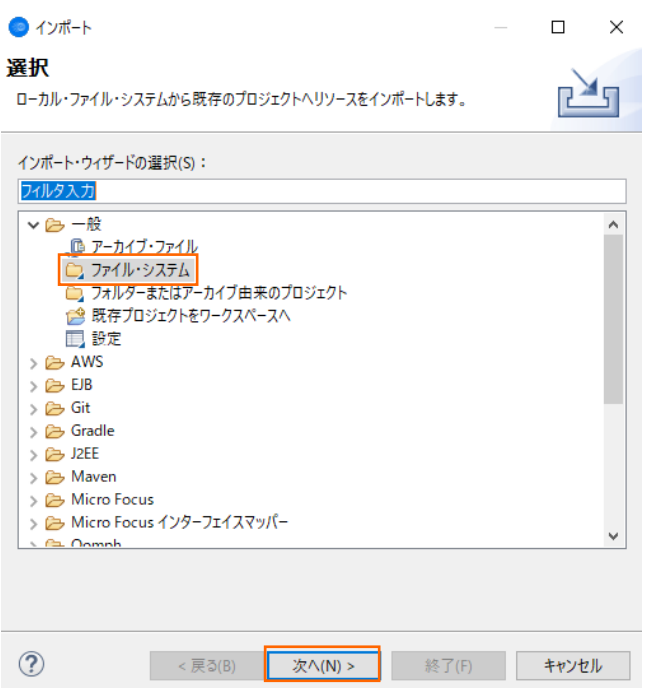

COBOL 開発: Eclipse – JVM COBOL プログラムの単体テスト

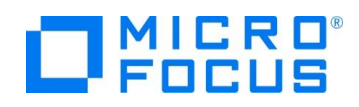

5) [参照(R)] ボタンをクリックし、サンプルファイルを展開したフォルダ内の ProjectData¥src フォルダを選択し、src フォルダに チェックした上で、[終了(F)] ボタンをクリックします。

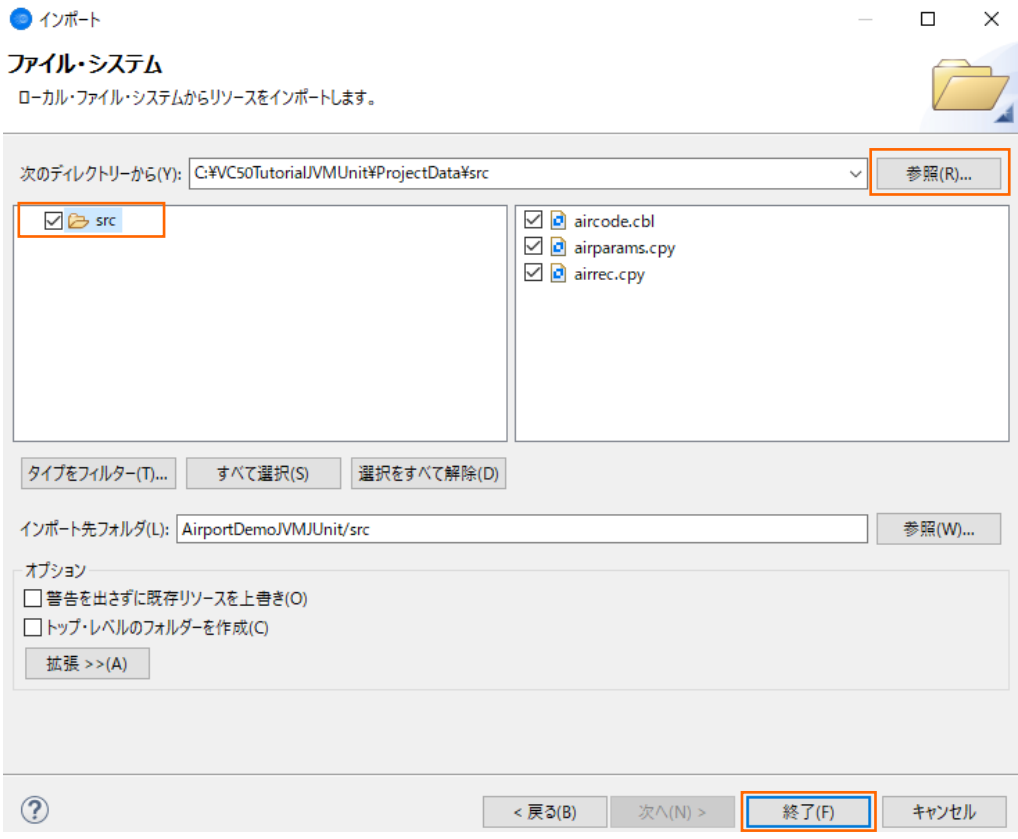

COBOL エクスプローラー画面より、インポートが完了したことを確認します。

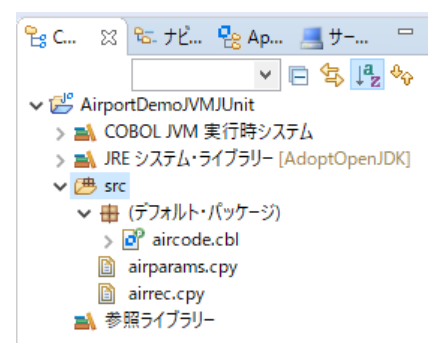

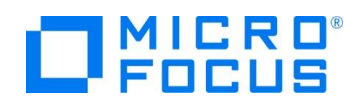

- 6) AirportDemoJVMJUnit プロジェクト配下を選択した状態で、再度、上記インポート手順を以下の方法にて実施します。
	- ・ [参照(R)] ボタンクリック後のフォルダ選択にて、サンプルファイルを展開したフォルダ内の ProjectData を選択
	- ・ airports.dat をインポート

インポート後、以下のようになります。

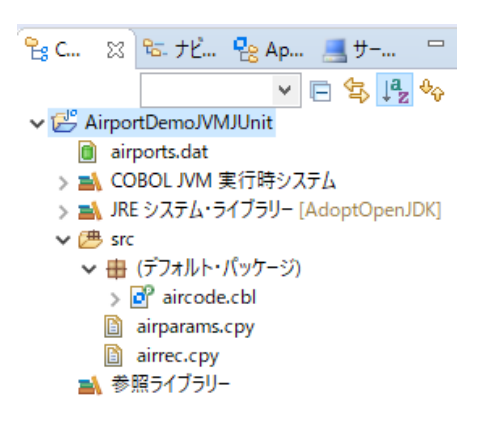

## <span id="page-6-0"></span>**3.1.3. JVM COBOL プログラムの作成**

前手順でインポートした aircode.cbl はレガシーなネイティブ COBOL プログラムです。本手順では、aircode.cbl に一切の変 更を加えることなく、JVM COBOL として機能するよう、Wrapper クラスを作成します。

1) AirportDemoJVMJUnit プロジェクト名を選択した状態で、マウスの右クリックにてコンテクストメニューを表示し、[新規作 成(N)] > [COBOL JVM クラス] を選択します。

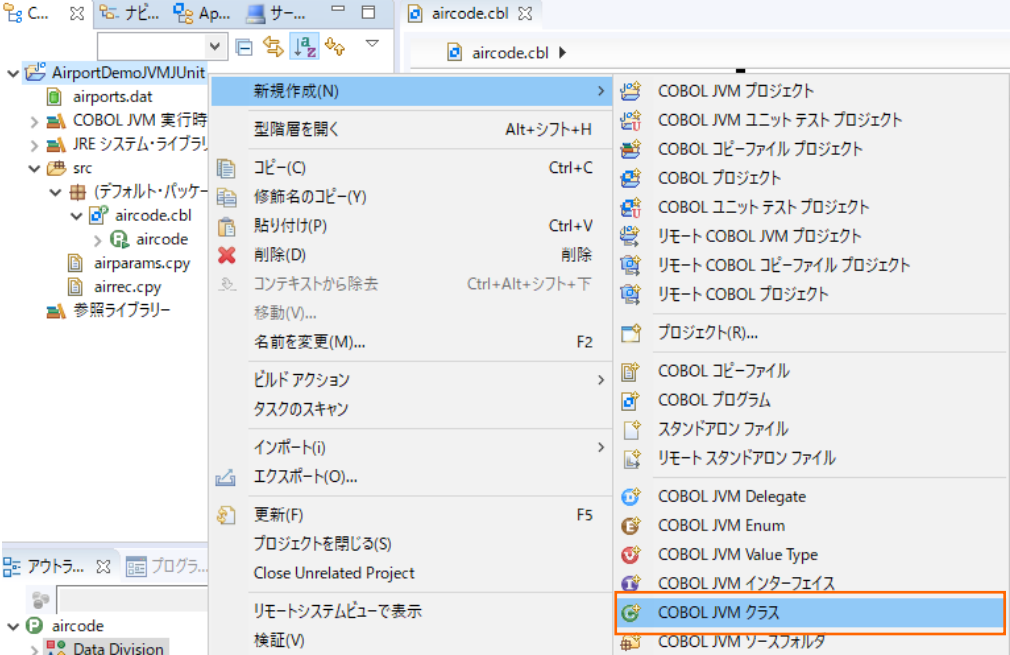

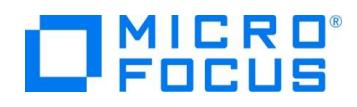

- 2) 以下の入力を行い、[終了(F)] ボタンをクリックします。
	- パッケージ: "com.sample"
	- 名前: "AircodeWrapper"

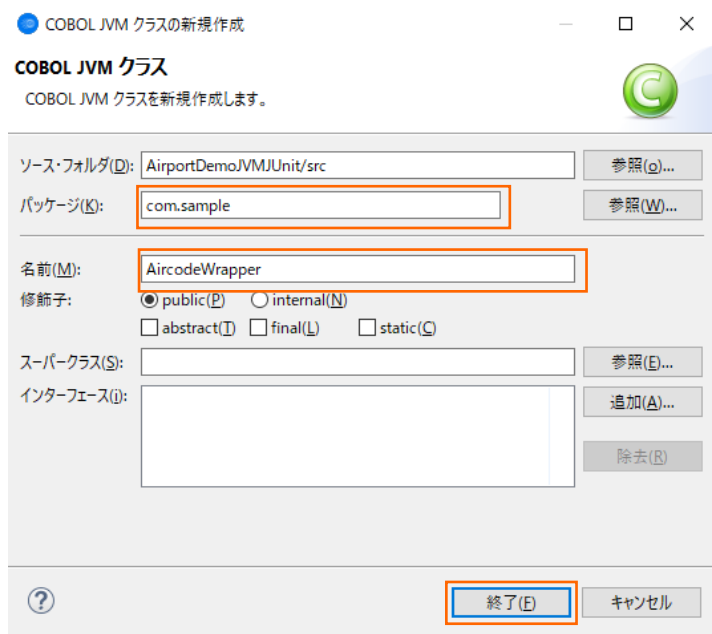

AircodeWrapper プログラムが作成されたことを確認します。

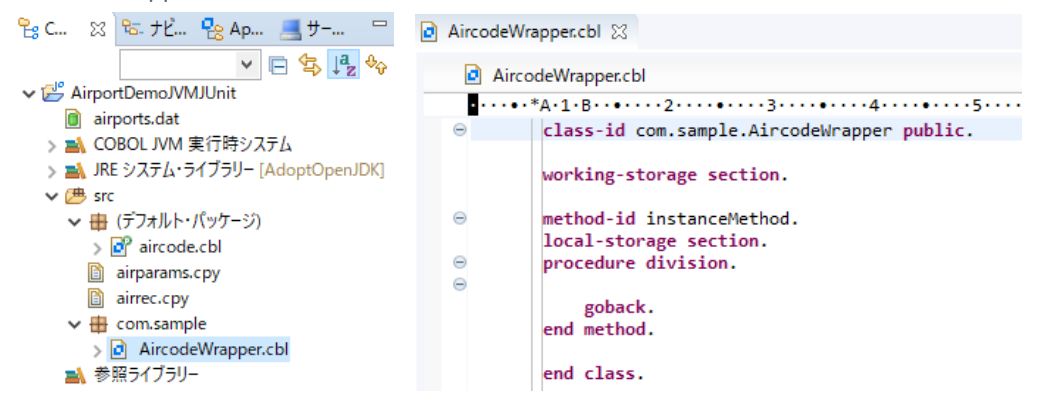

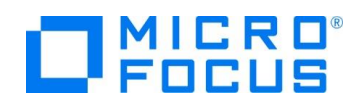

3) サンプルファイルを展開したフォルダ内の AircodeWrapper.cbl でプログラムを上書き保存してください。

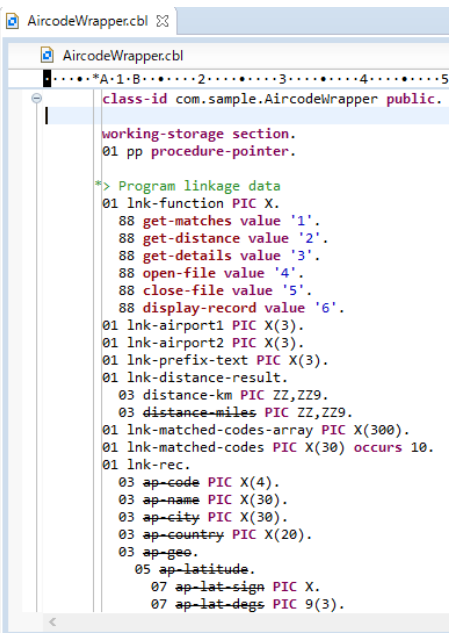

この Wrapper クラスは、com.sample.AircodeWrapper クラスとして、Java 言語から レガシーの COBOL を呼び 出せるよう、各種メソッドを定義しています。

#### <span id="page-8-0"></span>**3.1.4. JUnit プロジェクトの作成**

1) Eclipse IDE メニューより、[ファイル(F)] > [新規(N)] > [その他(O)] を選択します。

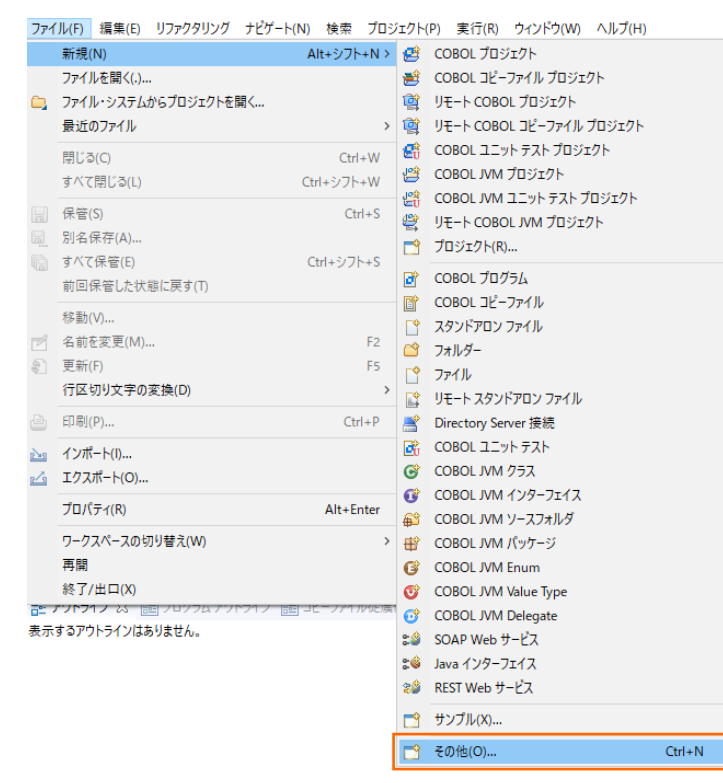

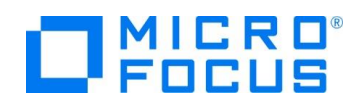

2) [Java] > [Java プロジェクト] を選択し、[次へ(N) >] ボタンをクリックします。

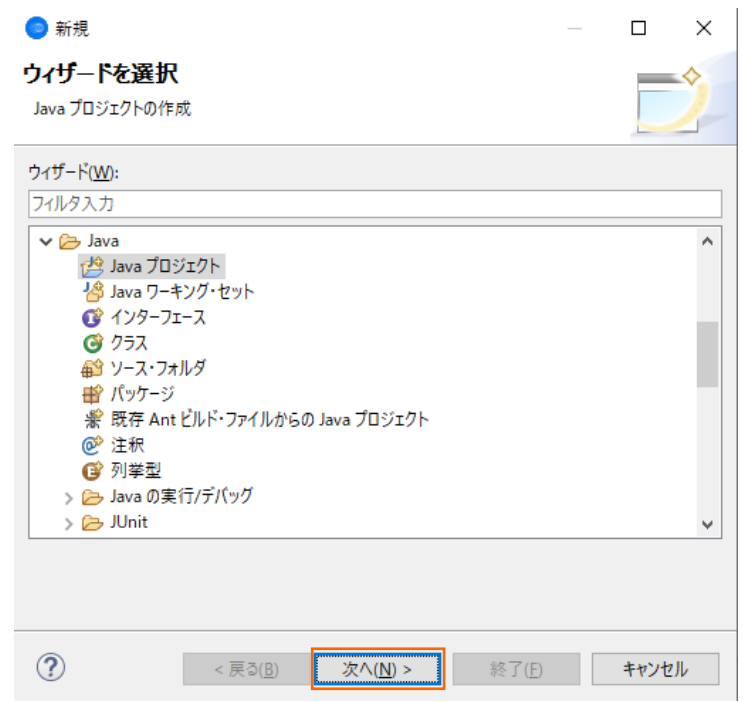

3) 以下の入力を行い、[終了(F)] ボタンをクリックします。

プロジェクト名: AirportDemoJUnit

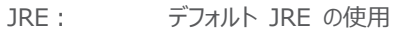

補足)

JRE については、各環境にあわせて異なる選択をして頂いても問題ありません。

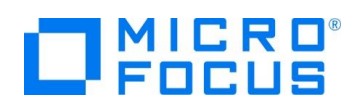

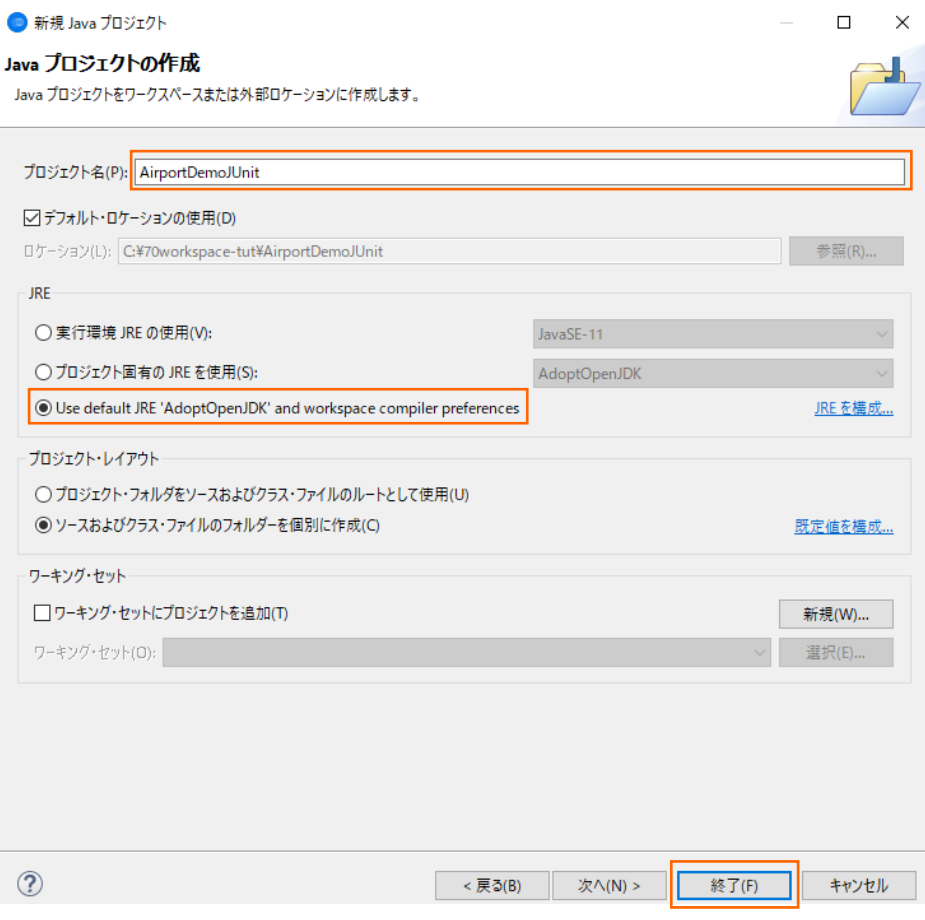

以下のようなダイアログが表示された場合、[パースペクティブを開く(O)] ボタンをクリックします。

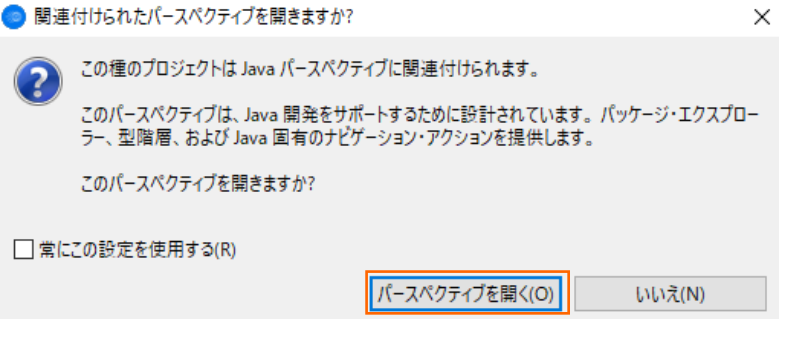

プロジェクトが作成されたことを確認します。

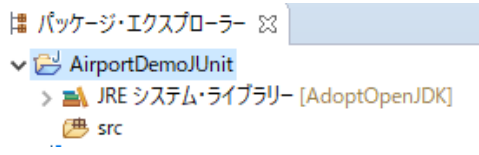

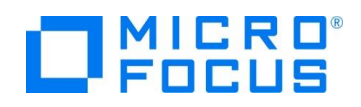

4) AirportDemoJUnit プロジェクト名を選択した状態で、マウスの右クリックにてコンテクストメニューを表示し、[ビルド・パス (B)] > [ビルド・パスの構成(C)] を選択します。

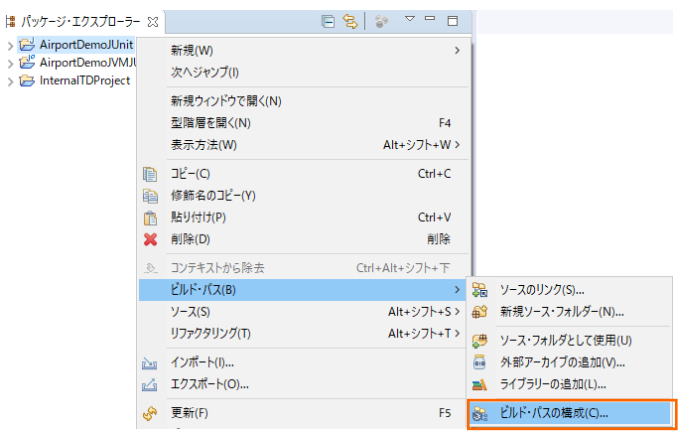

5) 「ライブラリー(L)」 タブを選択し、[クラスパス] を選択したうえで [ライブラリーを追加(i)] ボタンをクリックします。

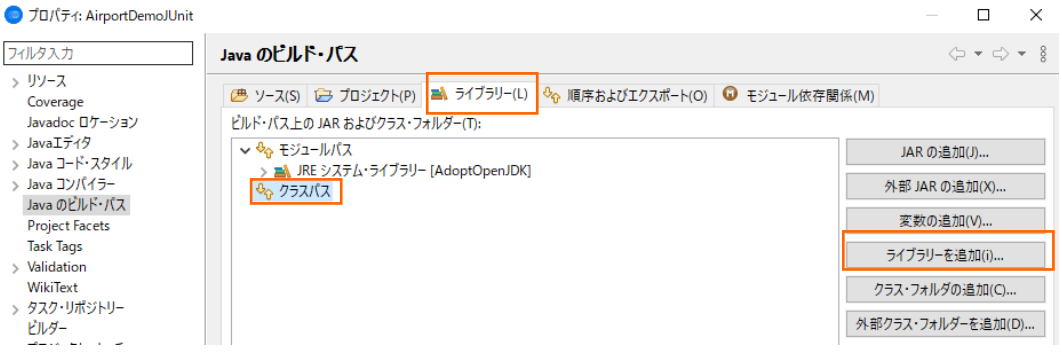

6) 「JUnit」 を選択し、[次へ(N) >] ボタンをクリックします。

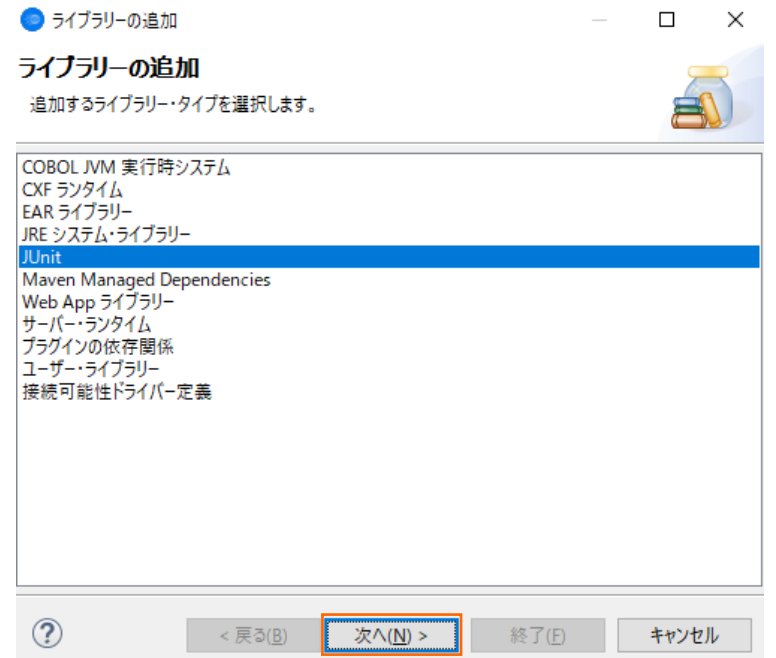

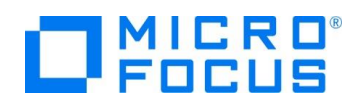

7) そのまま、[終了(F)] ボタンをクリックします。

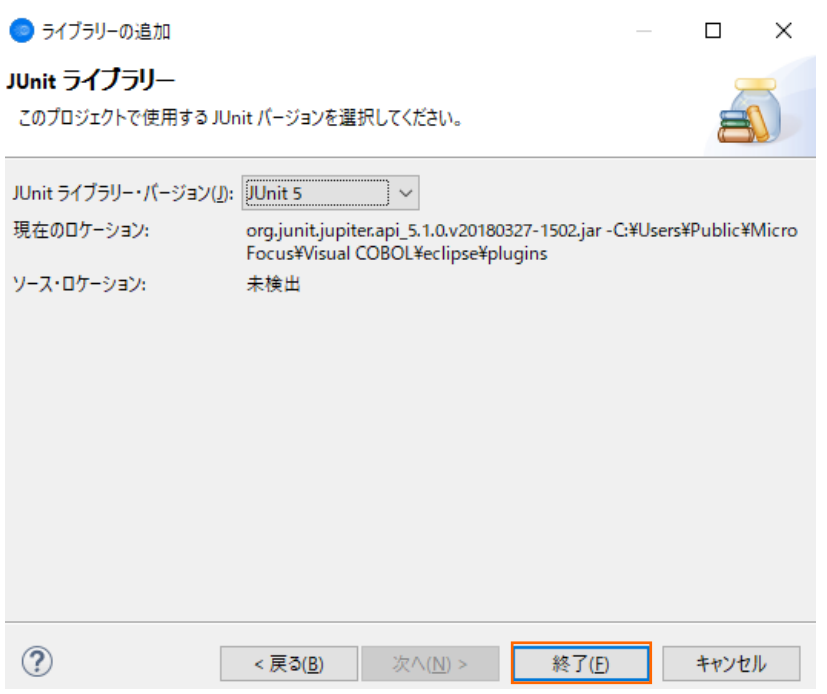

8) 「プロジェクト(P)」 タブを選択し、[クラスパス] を選択したうえで [追加(D)] ボタンをクリックします。

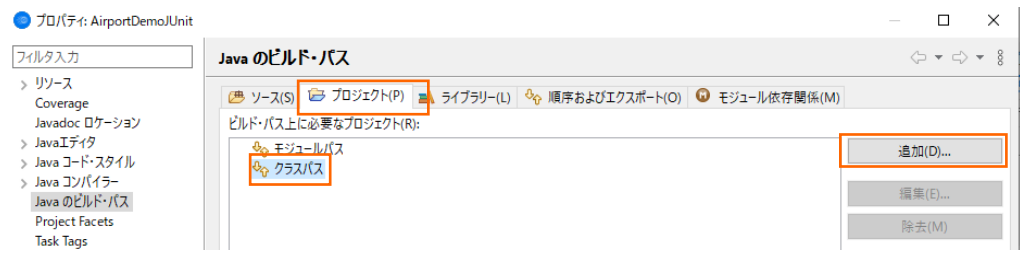

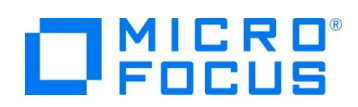

9) AirportDemoJVMJUnit プロジェクトにチェックを行い、[OK] ボタンをクリックします。

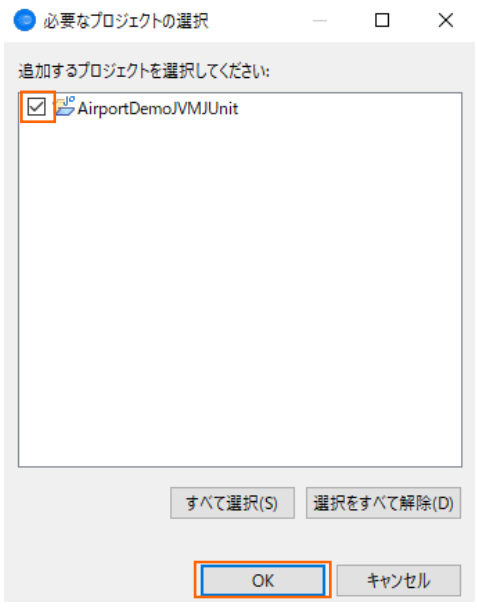

10) AirportDemoJVMJUnit プロジェクトが追加されたことを確認し、[適用して閉じる] ボタンをクリックします。

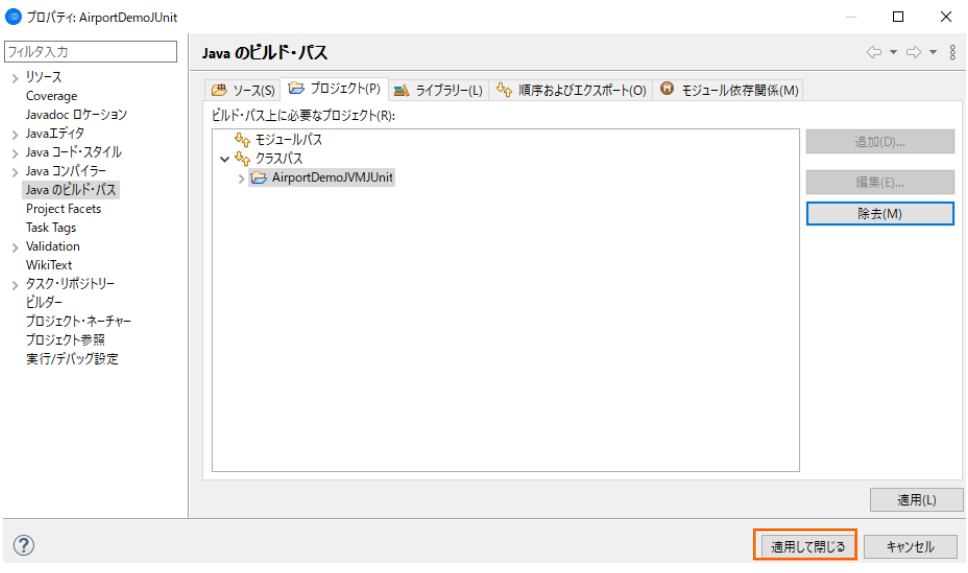

11) AirportDemoJUnit プロジェクト配下の src フォルダを選択した状態で、マウスの右クリックにてコンテクストメニューを表示 し、[新規(W)] > [クラス] を選択します。

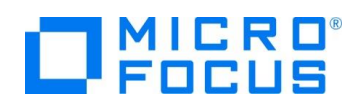

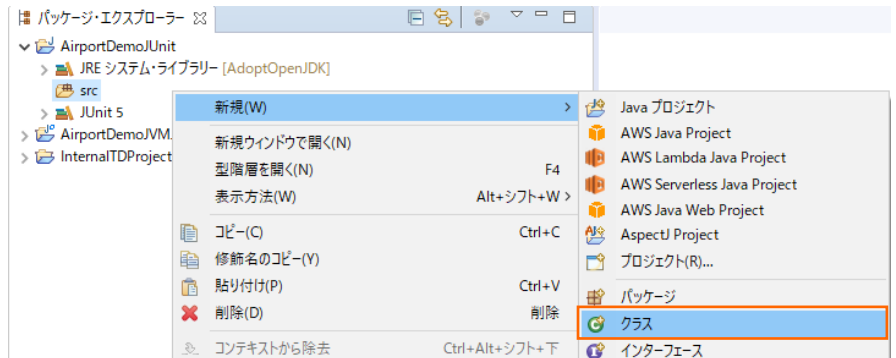

#### 12) 以下の入力を行い、[終了(F)] ボタンをクリックします。

パッケージ: com.sample

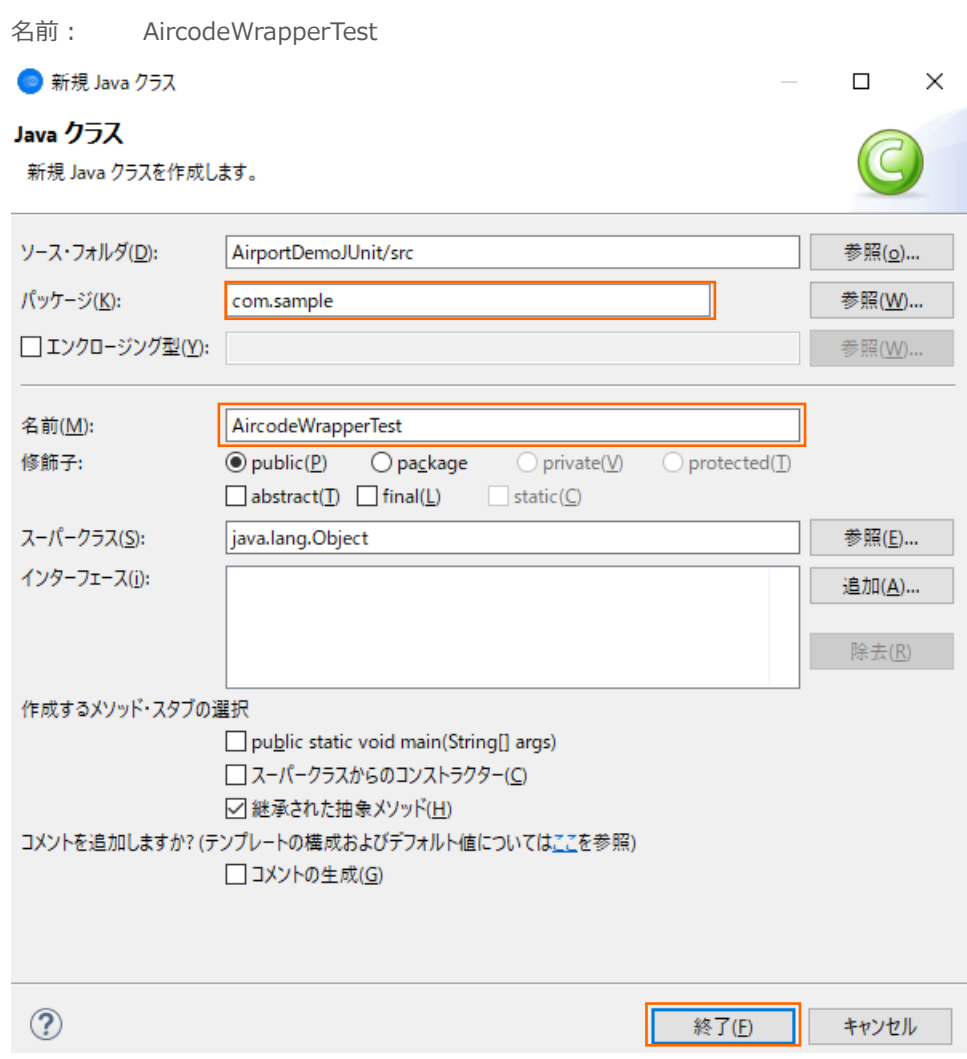

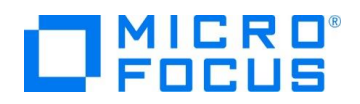

AircodeWrapperTest.java が作成されることを確認します。

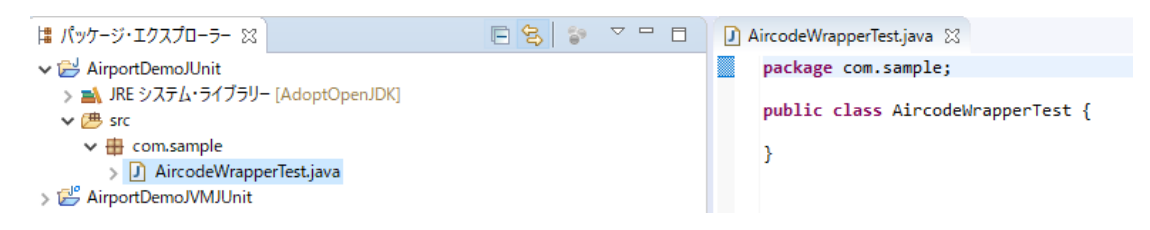

13) サンプルファイルを展開したフォルダ内の AircodeWrapperTest.java でコードを上書き保存します。

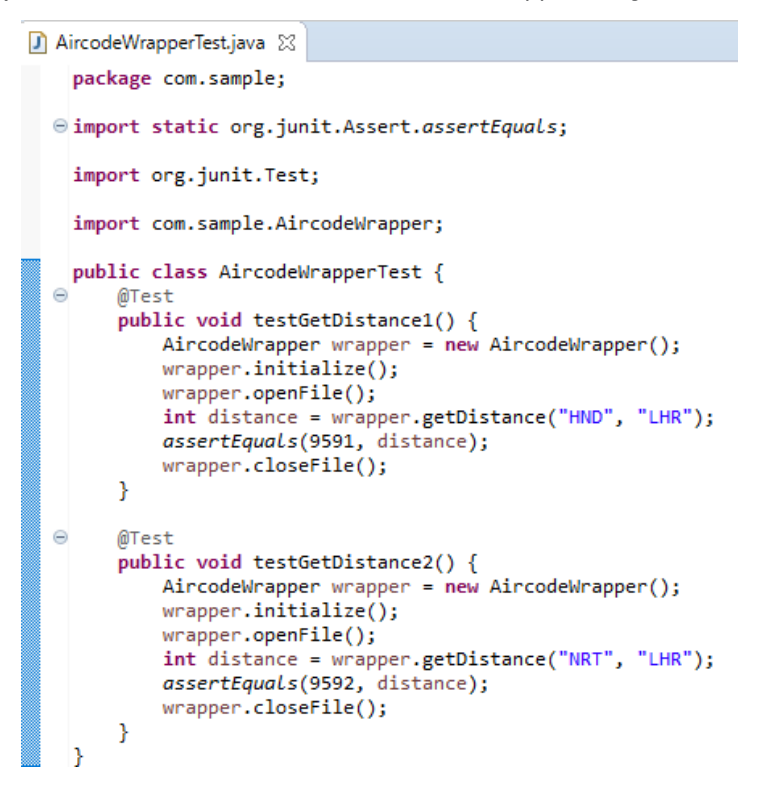

一般的な JUnit テストが記述されており、そのテストプログラム内で、さきほど作成した AircodeWrapper クラスが通常の Java クラスとして利用されていることが分かります。このように、JVM COBOL を利用することで、COBOL を意識させること なく、Java プログラム内で利用することができます。

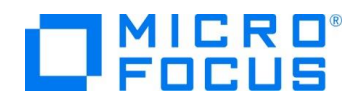

## <span id="page-16-0"></span>**3.1.5. JUnit テストプログラムの実行**

- 1) AirportDemoJUnit プロジェクトの配下の AircodeWrapperTest.java を選択した状態で、マウスの右クリックにてコン
	- テクストメニューを表示し、[実行(R)] > [実行の構成(N)] ボタンをクリックします。

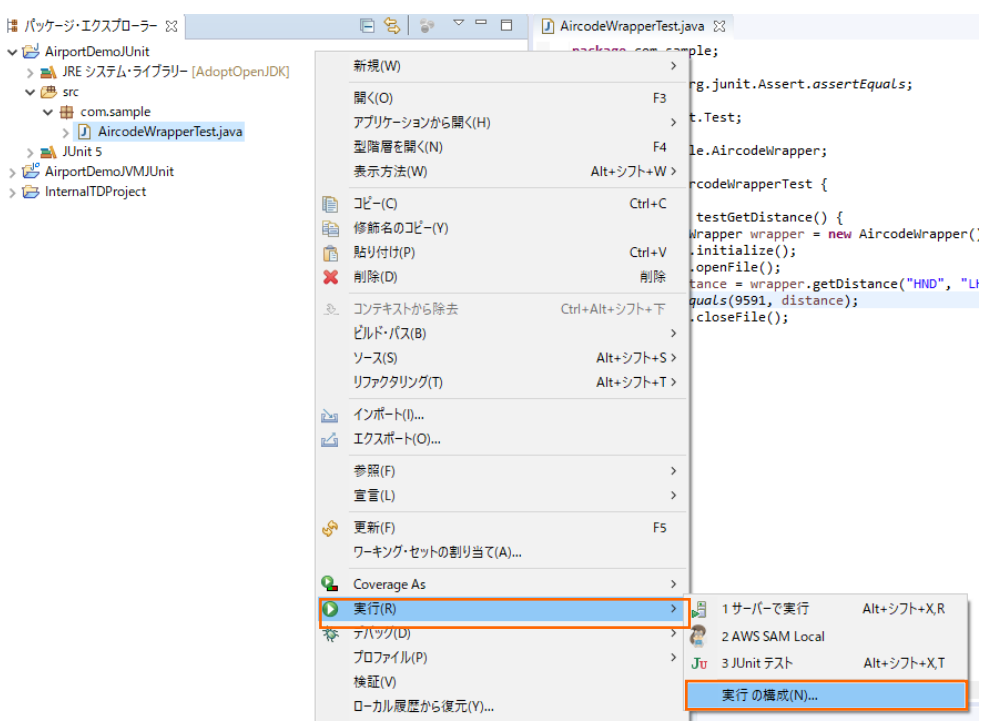

2) 画面左側より 「JUnit」 を選択した状態で、マウスの右クリックにてコンテクストメニューを表示し、[新規構成(W)] を選択し ます。

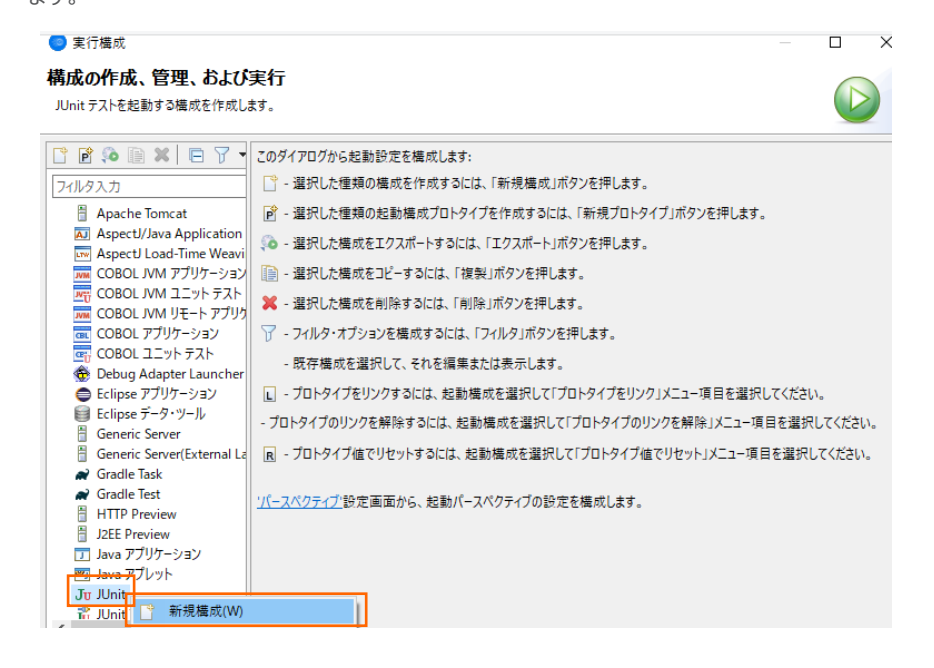

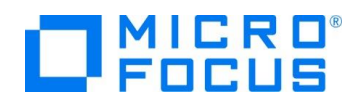

3) 「環境」 タブを選択し、[追加(A)] ボタンをクリックします。

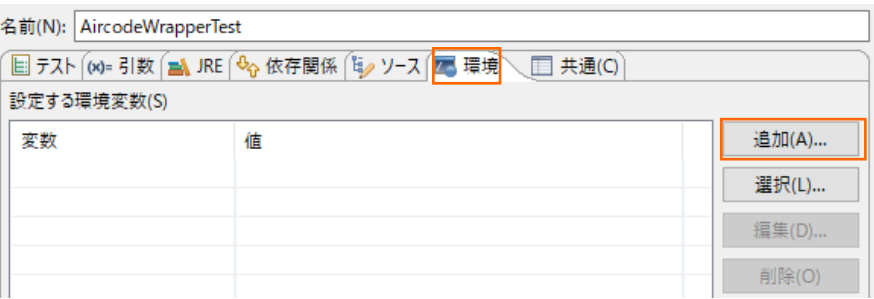

- 4) 以下の入力を行い、[OK] ボタンをクリックします。
	- 名前: "dd\_airports"
	- 値: "..\AirportDemoJVMJUnit\airports.dat"

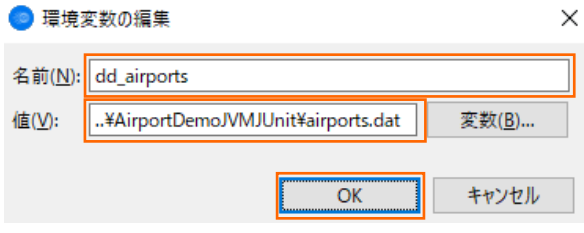

5) dd\_airports 環境変数が追加されたことを確認して、[実行(R)] ボタンをクリックします。

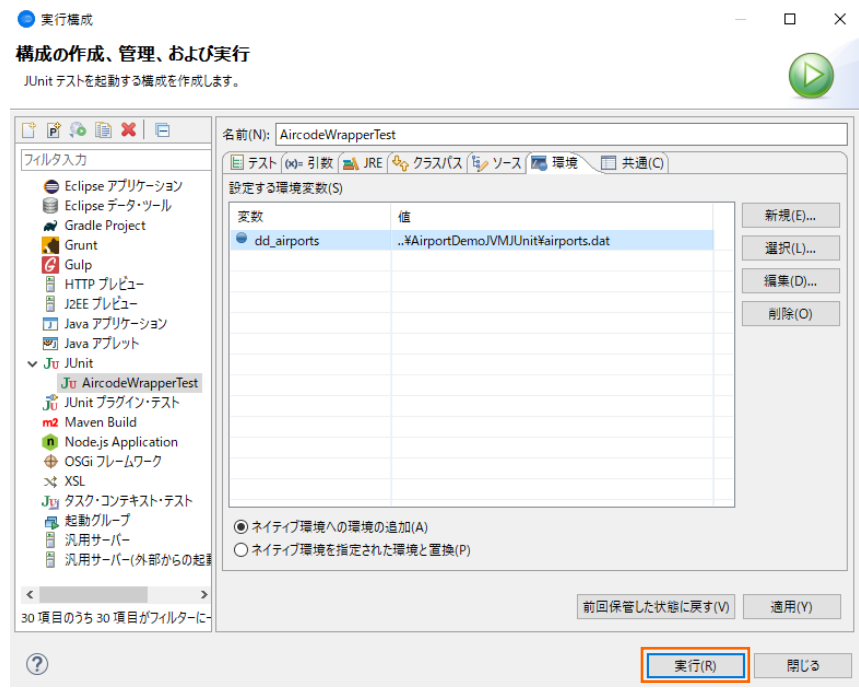

JUnit ビューが表示され、全てのテストが成功したことを示す緑色で表示されていることを確認します。

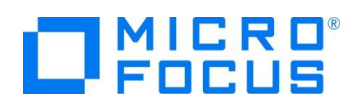

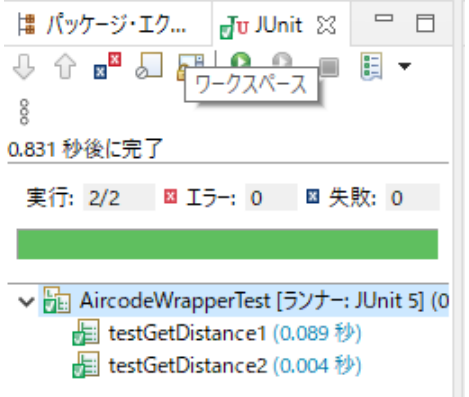

続いて、エラーケースを確認します。

6) JUnit ビューより testGetDistance1 をダブルクリックし、9591 という数値を 9592 に修正した上で保存します。

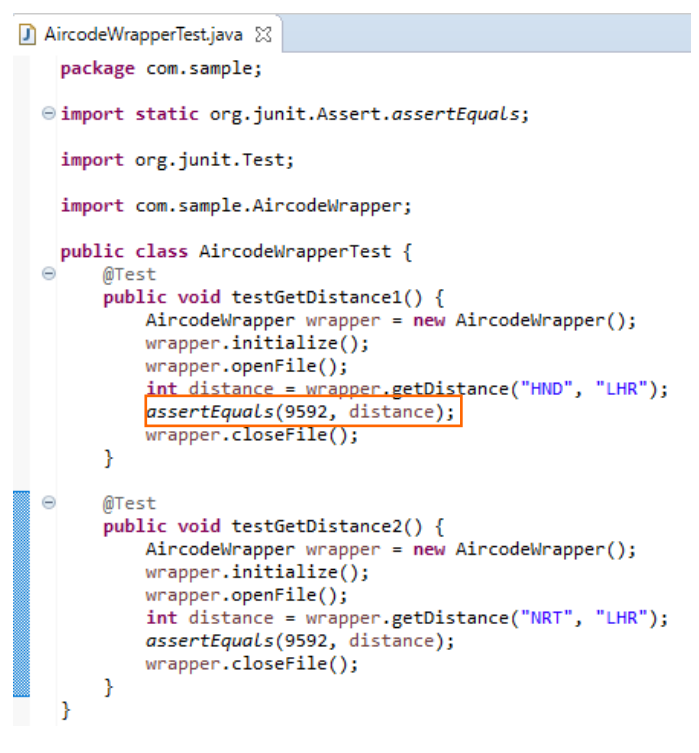

7) Junit ビューの「com.sample.AircodeWrapperTest」を選択した状態で、マウスの右クリックにてコンテクストメニューを表 示し、[実行(R)] を選択します。

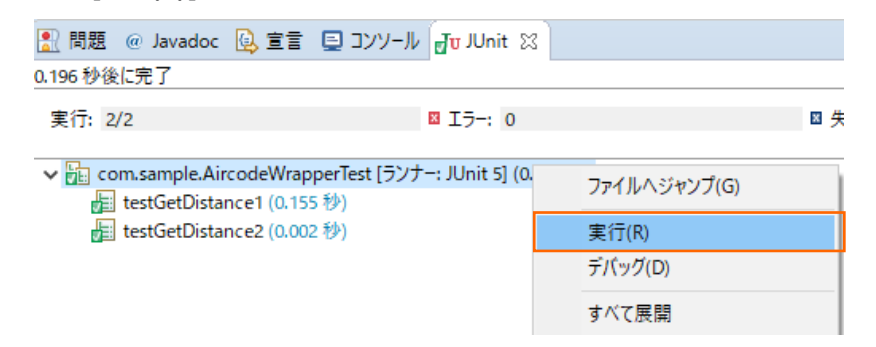

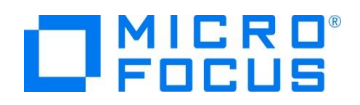

JUnit ビューが赤色となり、さきほど数値を修正した testGetDistance1 が失敗していることが分かります。

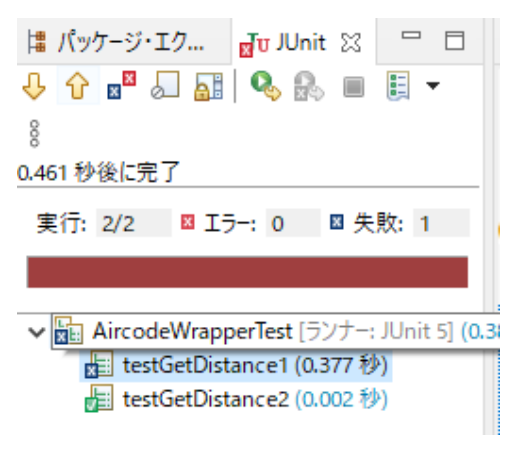

## <span id="page-19-0"></span>**3.2. コマンドラインからの実行**

JUnit テストプログラムはもちろん、JVM COBOL の開発・テストについても、コマンドラインから実施できます。従来のスタイルでの テスト作業の効率化を図ることができ、Jenkins などの CI ツールと連携する事で、テストの自動実行を行なえるため、品質担保 や作業工数の削減が見込めます。

ここでは[、3.1](#page-2-1) で作成したテストプログラムをコマンドラインから実行する方法について学びます。

- 1) Windows メニューより、Micro Focus Visual COBOL 配下の Visual COBOL コマンドプロンプト(64-bit) をクリック します。
- 2) 作業フォルダを作成し、作成したフォルダに移動します。

C:\>mkdir VCCommandTutorial && cd VCCommandTutorial C:¥VCCommandTutorial>

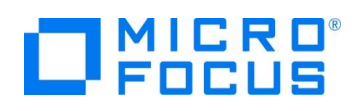

3) 以下のコマンドを実行し、JVM COBOL, JUnit テストプログラムをコンパイルします。

```
注意)
```
以下のコマンドで設定する環境変数は、お客様の環境に合わせて修正してください。 VC\_INSTALL\_PATH: Visual COBOL 製品のインストールフォルダ JUNIT\_JAR\_PATH: JUnit jar ファイルへの絶対パス ECLIPSE\_WORKSPACE: [3.1](#page-2-1) で指定したワークスペースフォルダへの絶対パス

- set VC\_INSTALL\_PATH="c:\Program Files (x86)\Micro Focus\Visual COBOL"
- set JUNIT\_JAR\_PATH="C:¥path-to-junit"
- set ECLIPSE\_WORKSPACE=C:¥workspace\_tut\_jvm\_junit
- set

CLASSPATH=%VC\_INSTALL\_PATH%\bin\mfcobol.jar;%VC\_INSTALL\_PATH%\bin\mfcobolrts.j ar;%JUNIT\_JAR\_PATH%

- mkdir bin
- cobol %ECLIPSE\_WORKSPACE%¥AirportDemoJVMJUnit¥src¥aircode.cbl jvmgen(sub) iloutput(bin);
- cobol %ECLIPSE\_WORKSPACE%\AirportDemoJVMJUnit\src\com\sample\AircodeWrapper.cbl jvmgen(sub) iloutput(bin);
- cd bin && jar cvf aircodejvm.jar \* && move aircodejvm.jar .. && cd ..
- rmdir /S /O bin
- javac -d . -

cp %CLASSPATH%;aircodejvm.jar %ECLIPSE\_WORKSPACE%\AirportDemoJUnit\src\com\sa mple\AircodeWrapperTest.java

C:¥VCCommandTutorial>set VC\_INSTALL\_PATH="c:¥Program Files (x86)¥Micro Focus¥Visual COBOL"

C:¥VCCommandTutorial>set JUNIT\_JAR\_PATH="D:¥jarlib¥poi-4.1.2¥lib¥junit-4.12.jar"

C:¥VCCommandTutorial>set ECLIPSE\_WORKSPACE=C:¥workspace\_tut\_jvm\_junit

C:\VCCommandTutorial>set

CLASSPATH=%VC\_INSTALL\_PATH%¥bin¥mfcobol.jar;%VC\_INSTALL\_PATH%¥bin¥mfcobolrt s.jar;%JUNIT\_JAR\_PATH%

C:\VCCommandTutorial>mkdir bin

C:¥VCCommandTutorial>cobol %ECLIPSE\_WORKSPACE%¥AirportDemoJVMJUnit¥src¥aircode .cbl jvmgen(sub) iloutput(bin);

(出力内容省略)

C:¥VCCommandTutorial>cobol %ECLIPSE\_WORKSPACE%¥AirportDemoJVMJUnit¥src¥com¥sa mple¥AircodeWrapper.cbl jvmgen(sub) iloutput(bin);

(出力内容省略)

C:¥VCCommandTutorial>cd bin && jar cvf aircodejvm.jar \* && move aircodejvm.jar .. && cd ..

(出力内容省略)

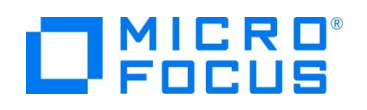

C:¥VCCommandTutorial>rmdir /S /Q bin

C:¥VCCommandTutorial>javac -d . -

cp %CLASSPATH%;aircodejvm.jar %ECLIPSE\_WORKSPACE%¥AirportDemoJUnit¥

src¥com¥sample¥AircodeWrapperTest.java

C:¥VCCommandTutorial>

- 4) 以下のコマンドを実行し、JUnit テストを実行します。
	- set dd\_airports=%ECLIPSE\_WORKSPACE%\AirportDemoJVMJUnit\airports.dat
	- set JUNIT\_DEPENDENCY="C:\Users\Public\Micro Focus\Visual
		- COBOL¥eclipse¥plugins¥org.hamcrest.core\_1.3.0.v20180420-1519.jar"
	- java -cp %CLASSPATH%;aircodejvm.jar;%JUNIT\_DEPENDENCY%;. org.junit.runner.JUnitCore com.sample.AircodeWrapperTest

#### C:\VCCommandTutorial>set

dd\_airports=%ECLIPSE\_WORKSPACE%¥AirportDemoJVMJUnit¥airports.dat

C:¥VCCommandTutorial>set JUNIT\_DEPENDENCY="C:¥Users¥Public¥Micro Focus¥Visual COBOL¥eclipse¥plugins¥org.hamcrest.core\_1.3.0.v20180420-1519.jar"

C:¥VCCommandTutorial>java -cp %CLASSPATH%;aircodejym.jar;%JUNIT\_DEPENDENCY%;. org.junit.runner.JUnitCore com.sample.AircodeWrapperTest

JUnit version 4.12

- .HND Tokyo Intl
- Japan Lat:+035.552258 Lon:+139.077969 LHR Heathrow United Kingdom Lat:+051.004775 Lon:-000.461389 .NRT Narita Intl Japan Lat:+035.764722 Lon:+140.038638 LHR Heathrow

United Kingdom Lat:+051.004775 Lon:-000.461389

# Time: 0.187 OK (2 tests)

#### **WHAT'S NEXT**

⚫ 本チュートリアルで学習した技術の詳細については製品マニュアルをご参照ください。

#### **免責事項**

ここで紹介したソースコードは、機能説明のためのサンプルであり、製品の一部ではございません。ソースコードが実際に動作するか、御社業 務に適合するかなどに関しまして、一切の保証はございません。 ソースコード、説明、その他すべてについて、無謬性は保障されません。 ここで紹介するソースコードの一部、もしくは全部について、弊社に断りなく、御社の内部に組み込み、そのままご利用頂いても構いません。 本ソースコードの一部もしくは全部を二次的著作物に対して引用する場合、著作権法の精神に基づき、適切な扱いを行ってください。